# **Personalisierbare Prüfungen**

# **Prüfungsanmeldung**

#### Prüfungskorb

Schritt 3 von 4: Überprüfen Sie Ihre Auswahl. Durch Klick auf "Aus dem Prüfungskorb entfernen" können Sie eine Wahl rückgängig machen. ACHTUNG: Erst nach einem Klick auf "Abschicken" sind Sie für die Prüfung an- oder abgemeldet!

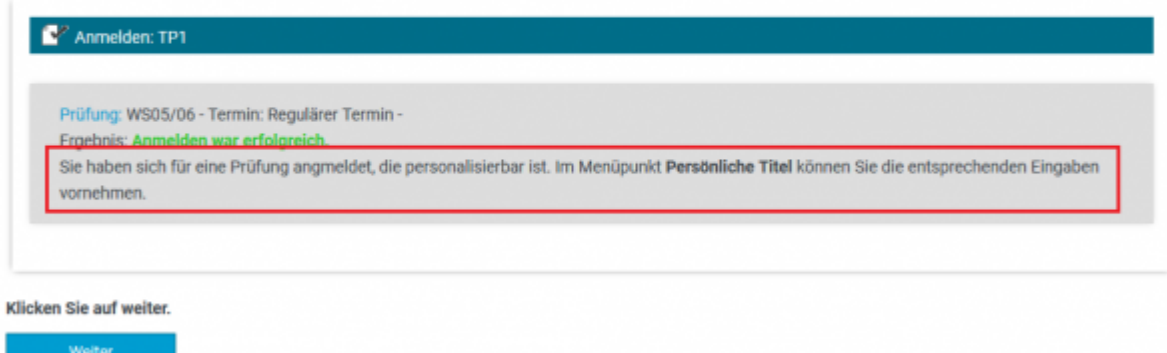

Bei

erfolgreicher Anmeldung zu einer personalisierbaren Prüfung (d.h. Titel und Bearbeitungszeitraum können individuell festgelegt werden) wird die Information angezeigt, dass unter dem Menüpunkt "Persönlicher Titel" die entsprechenden Eingaben gemacht werden können. (Vgl. Screenshot). Der Text dieses Hinweises wird durch das Label des Custvalues mit dem Key **PersoenlicherTitelHinweis** festgelegt. Der Hinweis wird nur dann angezeigt, wenn der Menüpunkt Persönliche Titel angezeigt wird. Soll dieser Menüpunkt nicht erscheinen, muss in der Datei \webapps\FN2SSS\WEB-INF\web.xml der Wert **persoenlicher\_titel;** für den Parameter **NAV\_CONFIG** eingetragen werden.

## **Persönliche Titel**

### **Übersicht der Prüfungen**

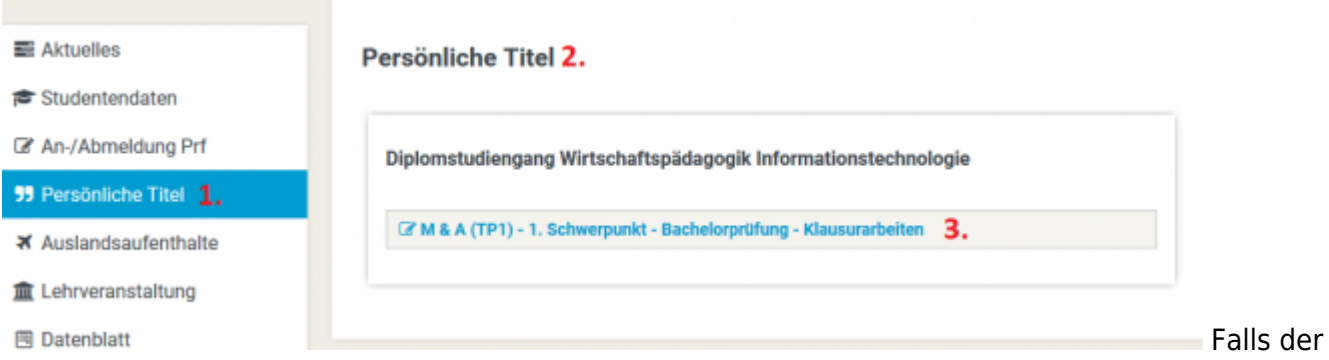

Menüeintrag "Persönlicher Titel" nicht angezeigt werden soll, muss in der Datei \webapps\FN2SSS\WEB-INF\web.xml der Wert **persoenlicher\_titel;** für den Parameter **NAV\_CONFIG** eingetragen werden. Das Label des Custvalues mit dem Key **PersoenlicheTitel** legt die Texte mit den Ziffern 1 und 2 fest.

Um die Daten für eine Prüfung einzutragen oder zu betrachten, öffnet man in der Übersicht die

#### Prüfung mit einem Klick auf deren Namen. (Ziffer 3)

#### **Persönliche Titel**

Sie sind zu keiner Prüfung angemeldet, für die ein persönlicher Titel eingetragen werden kann.

Falls keine

angemeldete Prüfung vorhanden ist, die personalisierbar ist, wird ein entsprechender Text angezeigt. (Vgl. Screenshot) Dieser Text wird durch das Label des Custvalues mit dem Key **PersoenlicheTitelkeineAnmeldungInfo** festgelegt.

#### **Eintragen von Daten**

### **Persönliche Titel** Diplomstudiengang Wirtschaftspädagogik Informationstechnologie M & A (TP1) - 1. Schwerpunkt - Bachelorprüfung - Klausurarbeiten ? Sonderzeicheneingabe 1. Das ist der Titel der Arbeit Titel: 2. This is the exam's title Titel der Zweitsprache: 3. Englisch k. 4. Beginn der Bearbeitungszeit: 16.05.2018 Speichern

Eingabemaske können der Titel, optional ein Titel in der Zweitsprache und der Beginn der Bearbeitungszeit festgelegt werden. Weiterhin werden die bzw. der Prüfer/Gutachter, die bereits bei der Anmeldung der Prüfung ausgewählt wurden, angezeigt.

Da die Titeleingabe auch Sonderzeichen erlaubt, wird ein PDF bereitgestellt, dass die NCR Codes der verfügbaren Sonderzeichen auflistet. (Vgl. Ziffer 1) Der Pfad dieser Datei wird in der Datei context.xml durch den Parameter **DOCFILEPATH** festgelegt, der in der context.xml der lokalen Installtion ergänzt und ggf. angepasst werden muss. Der in der context\_Erstinstallation.xml voreingestellte Pfad ist **../ webapps/FN2Hochschule/docs/**. Die Beschriftung des Links wird durch den Custvalue mit dem Key **SonderzeichenHilfeLabel** definiert, der Tooltip durch die Spalte Tooltip.

Der Text mit der Ziffer 2 wird durch das Label des Custvalues mit dem Key **LabelPrfTitel** eingestellt. Da dieser Wert auch anderen Stellen in FN2 verwendet wird, sind Änderungen an dieser Stelle nur bedingt möglich.

Ob die Eingabe des Titels in einer Zweitsprache möglich ist (Ziffer 3), wird durch den Wert Visible des Custvalues **PersTitelZweitsprache** eingestellt. Der Text der Option wird durch das Label des

In der

#### Custvalues **LabelZweitsprache** definiert.

Der Text bei Ziffer 4 kann mit Hilfe des Custvalues **LabelBearbeitungsfrist** (Spalte Label) geändert werden.

Die Anzeige von Prüfern davon abhängig, ob es sich bei der Prüfung um eine Abschlussarbeit handelt. Dies wird im PO auf Ebene der Teilprüfung durch die Einstellung Die Teilprüfung wird in die Verwaltung der Abschlussarbeiten aufgenommen festgelegt. Ist dies der Fall, wird der Text durch die Labels der Custvalues **ErstgutachterLabel** und **ZweitgutachterLabel** (bei zwei Prüfern) bzw. **GutachterLabel** (bei einem Prüfer) festgelegt. Handelt es sich hingegen nicht um eine Abschlussarbeit, sind die Custvalues **HauptprueferLabel** und **NebenprueferLabel** (bei zwei Prüfern) bzw. **PrueferLabel** (bei einem Prüfer) relevant. Die letzten drei Custvalues werden auch anderen Stellen in FN2 verwendet, weshalb Änderungen hier nur bedingt möglich sind.

#### **Status der Prüfung**

#### **Noch keine Daten vorhanden**

Wenn bisher keine Daten eingetragen sind (Datenbank: prfstd.titel sperre = null), wird die oben beschriebene Eingabemaske angezeigt.

#### **Warten auf Bestätigung**

#### Persönliche Titel

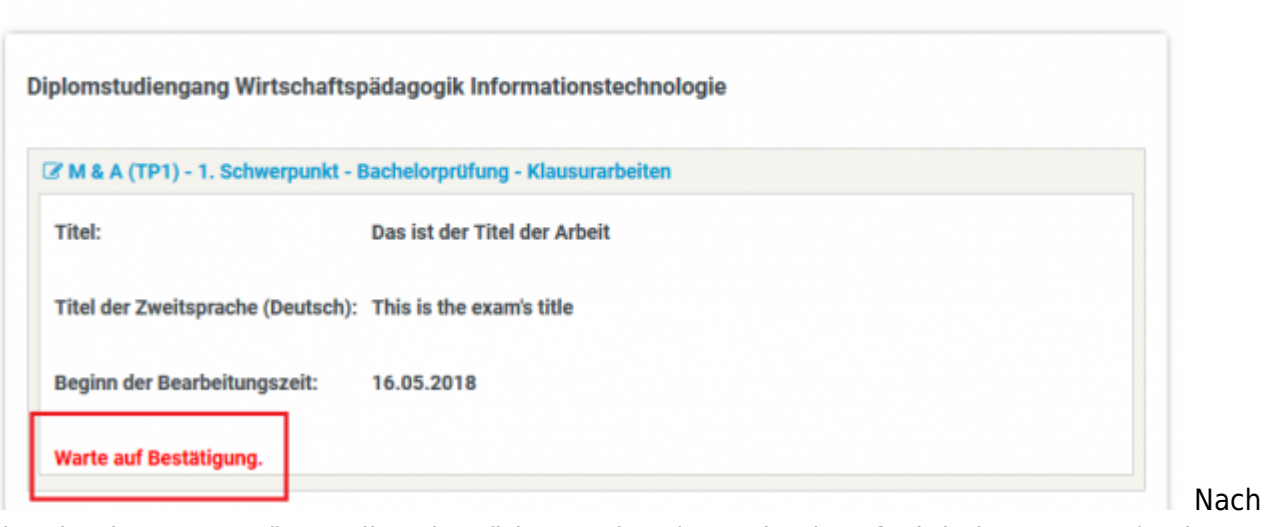

Eingabe der Daten müssen diese bestätigt werden. (Datenbank: prfstd.titel\_sperre = 1). Die entsprechende Statusmeldung wird durch das Label des Custvalues **PersTitelRueckmeldungWarten** festgelegt.

#### **Änderungen gewünscht**

#### **Persönliche Titel**

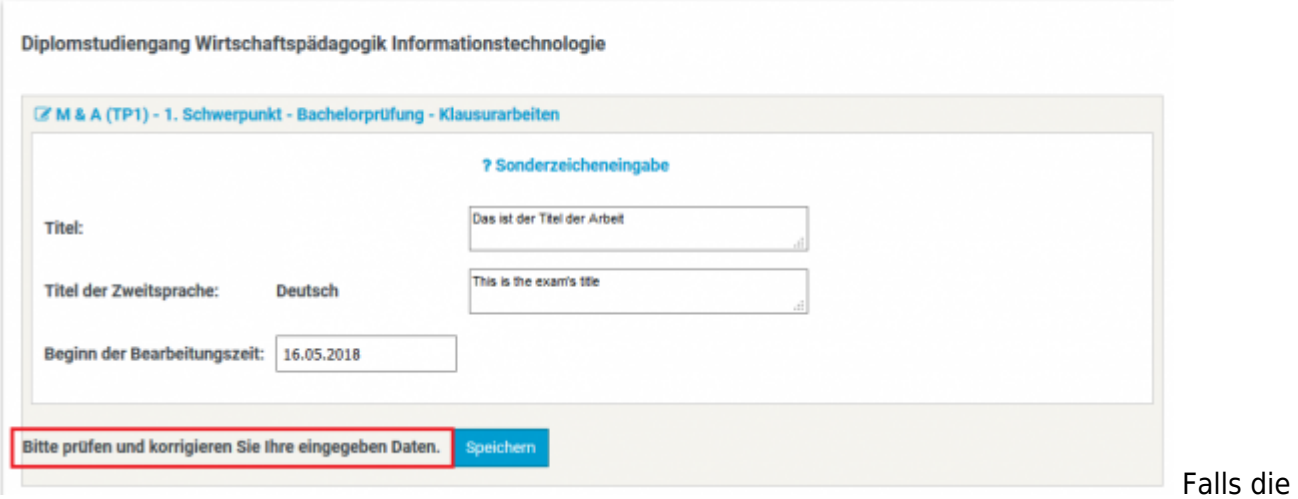

Daten nochmals überprüft und geändert werden müssen (Datenbank: prfstd.titel sperre =0), wird eine Meldung in Rot angezeigt, die durch das Label des Custvalues

**PersTitelRueckmeldungAendern** definiert ist.

#### **Bestätigt**

Nach Bestätigung (Datenbank: prfstd.titel sperre = 2) wird ein Hinweistext in Grün angezeigt. Dieser wird eingestellt durch den Custvalue **PersTitelRueckmeldungOK**.

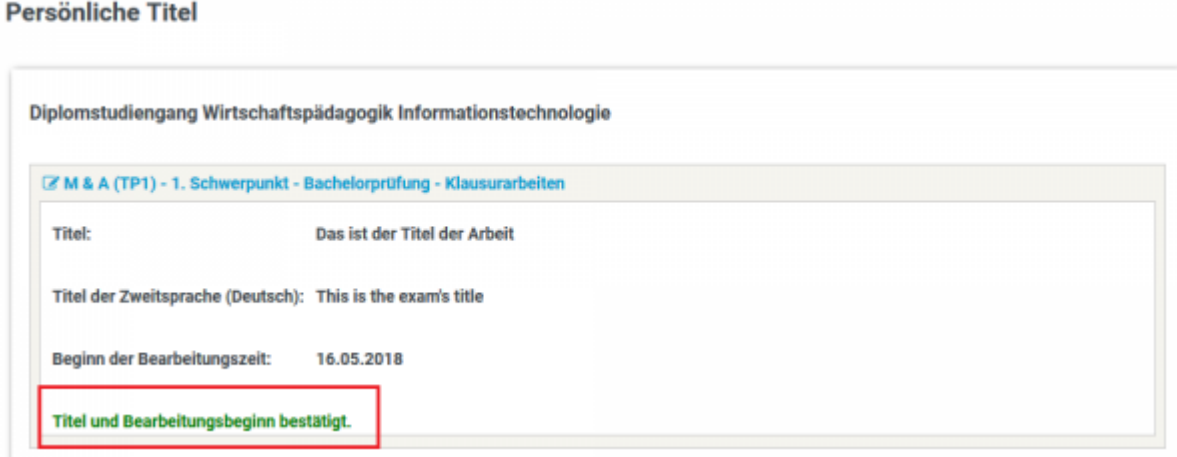

From: <https://wiki.ihb-eg.de/> - **FlexWiki**

Permanent link: **[https://wiki.ihb-eg.de/doku.php/fn2sss/pers\\_titel](https://wiki.ihb-eg.de/doku.php/fn2sss/pers_titel)**

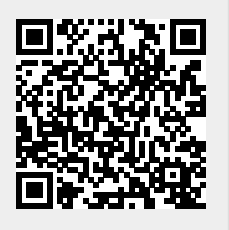

Last update: **2018/05/16 10:02**